# Make PSimple

**Simplifiez votre informatique** et gagnez du temps

We save your time, we make your IT simple!

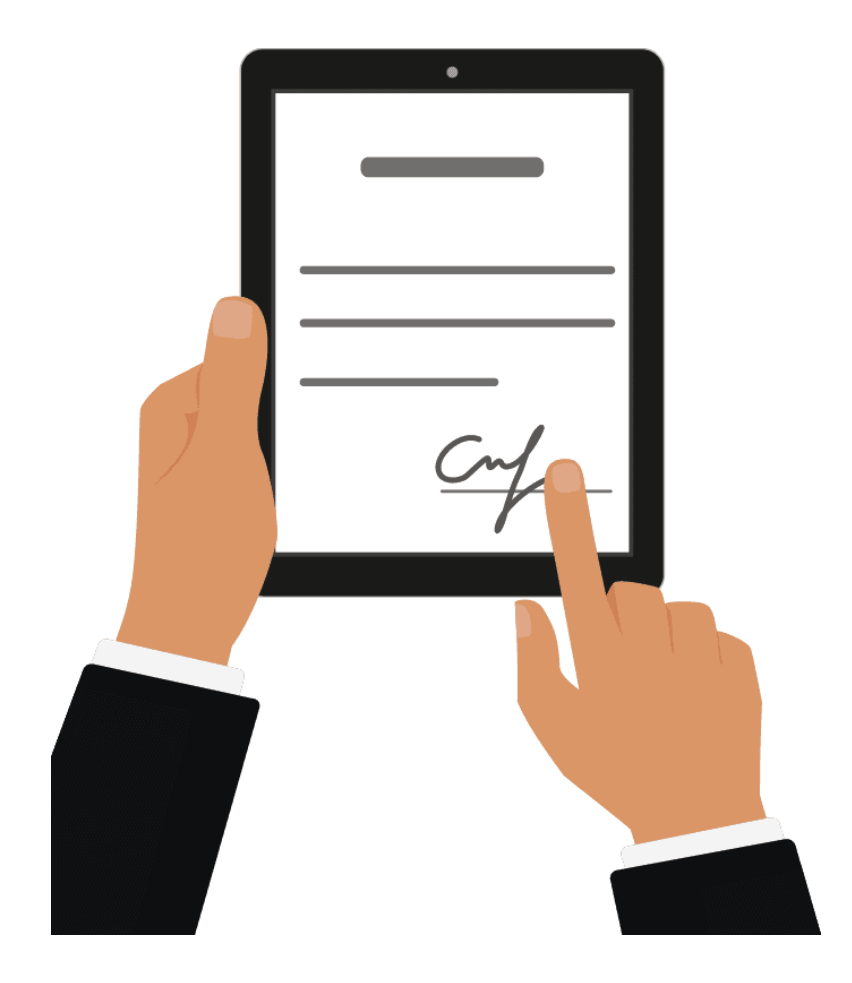

## **CERTIFICATION** ÉLECTRONIQUE

### TECHNOLOGIE DE CERTIFICATION NOTARIALE

Notary est le premier produit qui certifie que vos fichiers sont authentiques et inchangés en utilisant le blockchain. Lorsque vous sauvegardez vos données sur des disques locaux ou dans le cloud, vous vous attendez légitimement à ce que votre solution sauvegarde fidèlement ces fichiers.

#### **« Empreintes digitales » des données**

Notary calcule une « empreinte digitale » de chiffrement qui sera unique pour chaque fichier. Tout changement, même infime, dans le fichier de données a pour conséquence une empreinte radicalement différente. L'algorithme est conçu pour fonctionner dans un seul sens, ce qui fait qu'il est impossible de déterminer les fichiers de données originaux à partir du résultat seul.

#### **Certifiez l'authenticité de vos fichiers**

- Création d'un certificat unique pour chaque fichier notarié.
- Chaque fichier est horodaté, immuable et indépendant.
- Le certificat fait partie intégrante du fichier de manière permanente dans le blockchain et contient toutes les informations requises pour vérifier les données protégées.
- La vérification d'authenticité peut être effectuée indépendamment par un tiers.
- Cette vérification pourrait être faite humainement ou à l'aide d'une machine.

#### **Technologie blockchain**

La blockchain est connue dans le contexte de la devise numérique appelée bitcoin. En dépit de la tendance bitcoin, c'est loin d'être la seule application utile de la technologie blockchain.

Pour faire simple, c'est une base de données distribuée qui conserve une liste, ou chaîne, en constante évolution d'archives de transactions de données. Chaque portion de ce système décentralisé possède une copie de la chaîne d'archives ; aucune copie « officielle » n'existe. De cette façon, les informations sont sécurisées et ne peuvent être ni altérées ni révisées.

### CONNECTER AU SERVICE

Allez sur la page de connexion au service : [http://notary.makeitsimple.ch](http://notary.makeitsimple.ch/)

- Saisissez l'**identifiant** puis cliquez sur « *Continuer »*
- Saisissez le **mot de passe** puis cliquez sur « *Se connecter »*
- Cliquez Notary pour accéder à l'interface web du service.

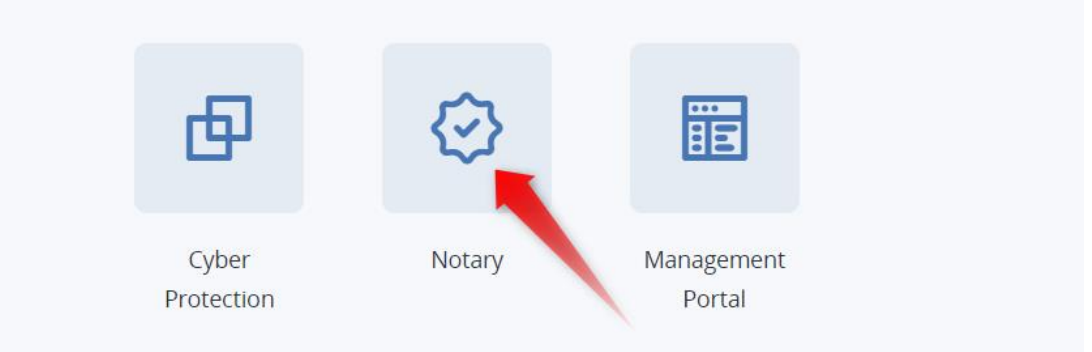

Si le service Notary n'est pas le seul service auquel vous êtes abonné, vous pouvez passer d'un service à l'autre en cliquant sur l'icône **品** 

#### L'INTERFACE WEB DU NOTARY

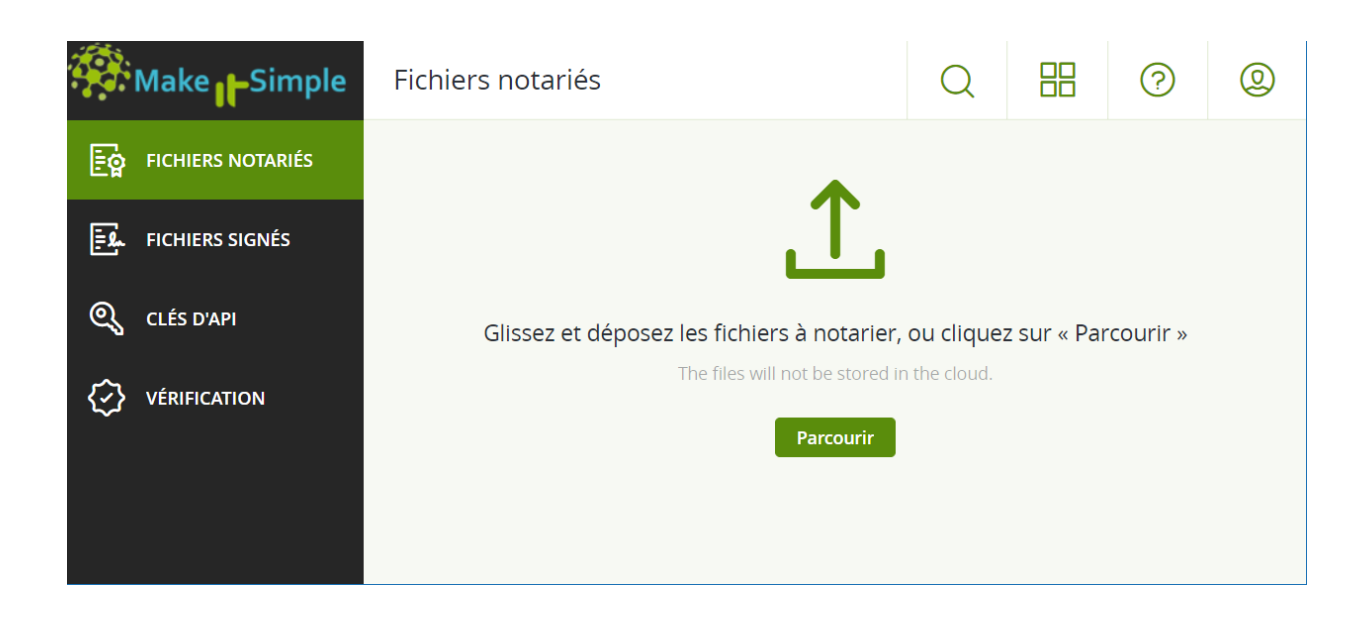

### COMMENT NOTARISER UN FICHIER

1. Cliquez sur « *Fichiers notariés »*

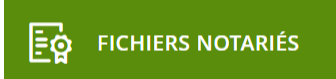

- 2. S'il n'y a pas de fichiers signés, cliquez sur Parcourir. Sinon, cliquez sur Ajouter un fichier, puis cliquez sur Parcourir.
- 3. Spécifiez les fichiers que vous voulez notariser. Une fois un fichier sélectionné, le logiciel commence à le transférer dans le stockage Cloud.
- 4. Après le transfert de tous les fichiers, cliquez sur *« Notariser »*.

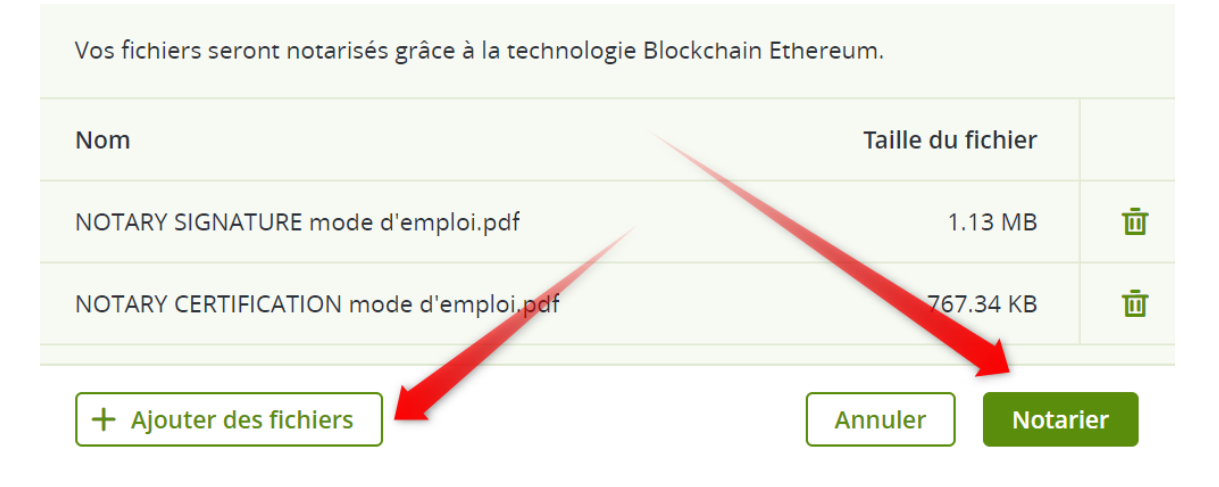

Le logiciel calcule un code de hachage pour chaque fichier. L'état des fichiers devient En progrès.

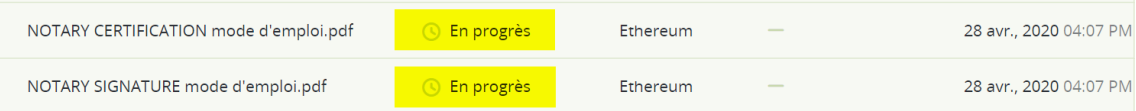

L'utilisation du quota des Notarisations s'accroît avec le nombre de fichiers.

5. Attendez que l'état de chaque fichier passe de « En progrès » à « Notarié ». Le processus de notarisation peut prendre jusqu'à 70 minutes. Pour réduire le coût de chaque notarisation, le service **Notary** recueille les hachages pendant une heure, puis crée un arbre de hachage en se fondant sur ces derniers, et envoie la racine de l'arbre de hachage à la base de données de la blockchain.

6. Après cela, le service Notary attend que la transaction se confirme dans la base de données de la blockchain, puis change l'état des fichiers en Notarié.

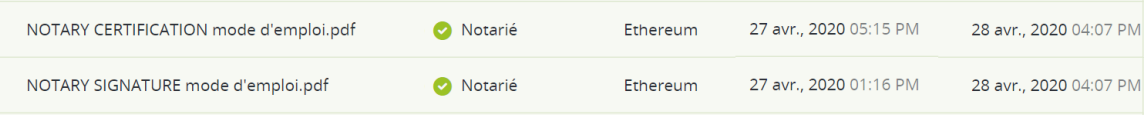

#### CERTIFICAT DE NOTARISATION

À la fin de la notarisation, le service crée un certificat de notarisation pour chaque fichier. Ce certificat est une preuve irréfutable que le fichier a été notarié à un moment précis.

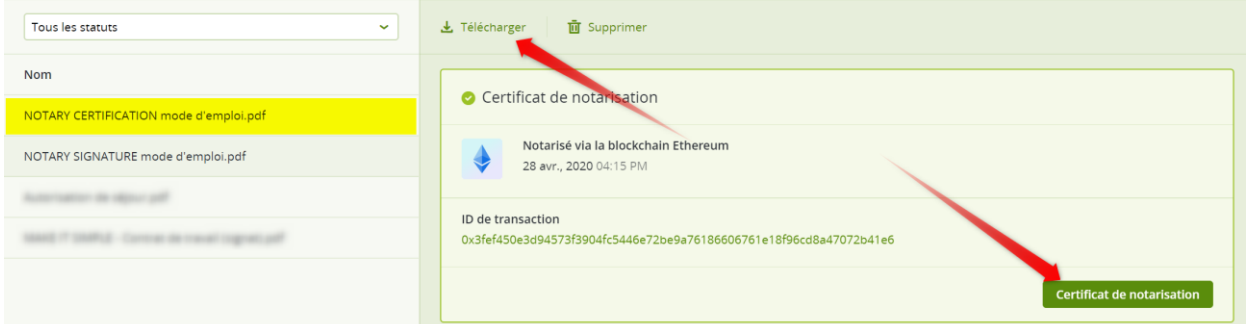

Ici vous pouvez télécharger le fichier ou ouvrir le certificat de notarisation.

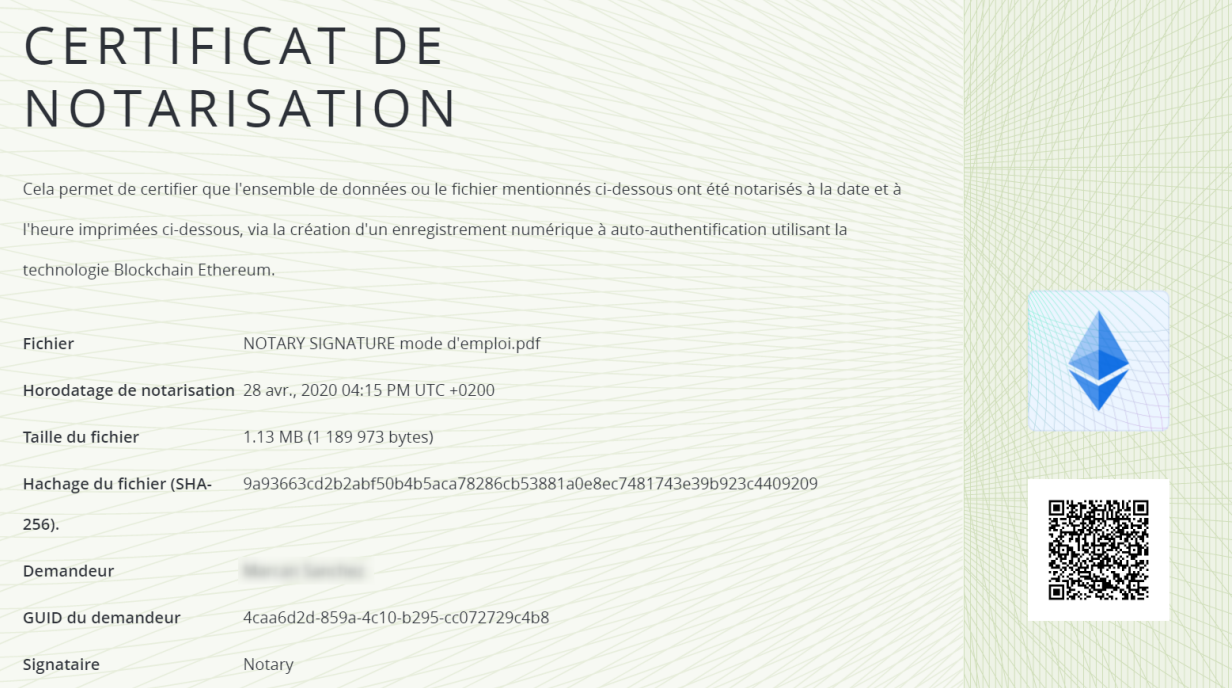

Le certificat contient :

- Informations sur la notarisation (nom du fichier, hachage, taille, horodatage de notarisation, demandeur, GUID du demandeur, signataire, numéro de transaction de la blockchain et ID du certificat)
- Détails techniques (reçu de blockchain, hachage, id de transaction, adresse du contrat, expéditeur, horodatage, racine, preuve).

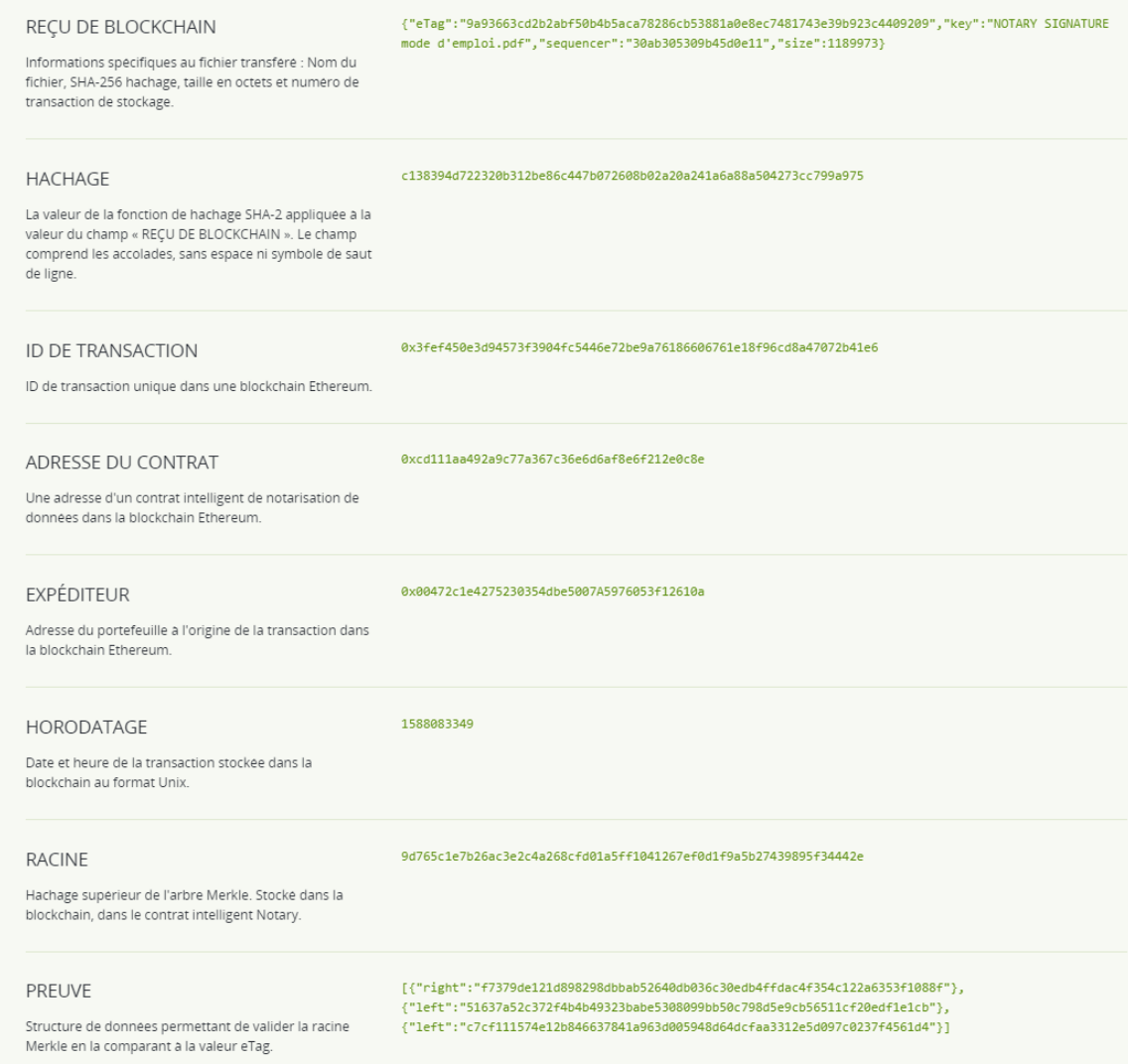

Ces détails vous permettront de prouver l'authenticité du fichier transféré. À l'aide de ces informations, vous ou une tierce partie pouvez le faire, même sans accéder au stockage.

• Des instructions de vérification manuelle du fichier sans recours au Notary.

### AFFICHER LE CERTIFICAT DE NOTARISATION

1. Cliquez sur « *Fichiers notariés »*

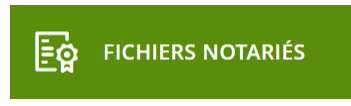

- 2. Cliquez sur le nom du fichier.
- 3. Cliquez sur Certificat de notarisation pour afficher le certificat dans une nouvelle fenêtre.

Les certificats de notarisation sont disponibles uniquement pour les fichiers dont l'état est Notarié.

### OPÉRATIONS SUR LES FICHIERS NOTARIÉS

4. Cliquez sur « *Fichiers notariés »*

**EO** FICHIERS NOTARIÉS

- 1. Trouvez le fichier requis dans la liste. Vous pouvez : filtrer les fichiers par état ; les classer par nom, état, signature et date de transfert ; ou utiliser la fonction de recherche.
- 2. Cliquez sur … ou cliquez sur le nom de fichier, puis sur...

#### Télécharger : pour télécharger un fichier notarié depuis le stockage Cloud Supprimer : pour supprimer un fichier notarié depuis le stockage Cloud

Si le fichier a été notarié, il restera notarié. Nous vous recommandons de sauvegarder le certificat de notarisation ou le lien direct vers ce dernier avant de confirmer la suppression.

Si la notarisation est en progrès, elle ne peut pas être annulée. Néanmoins, il n'y aura aucun moyen d'afficher ni télécharger le certificat de notarisation du fichier.

### VÉRIFICATION DE L'AUTHENTICITÉ D'UN FICHIER

Vous pouvez vérifier l'authenticité d'un fichier en transférant ce dernier dans le stockage Cloud ou en utilisant le reçu de blockchain issu du certificat de notarisation du fichier.

#### Vérification transférant le fichier dans le stockage Cloud

- 1. Accédez au certificat de notarisation.
- 2. Trouvez l'ID du certificat et copiez-le.

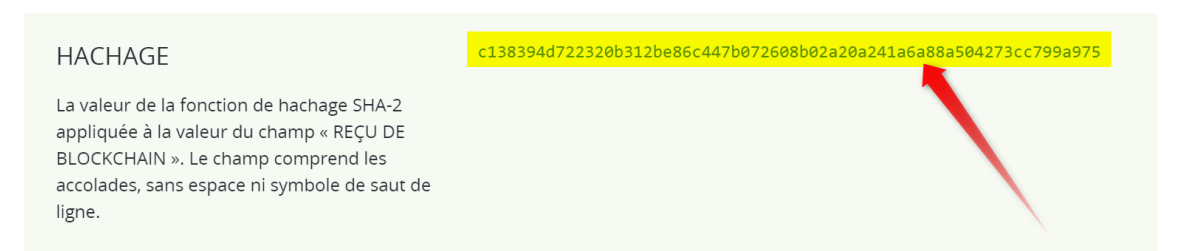

3. Dans la console de notarisation, cliquez sur Vérification.

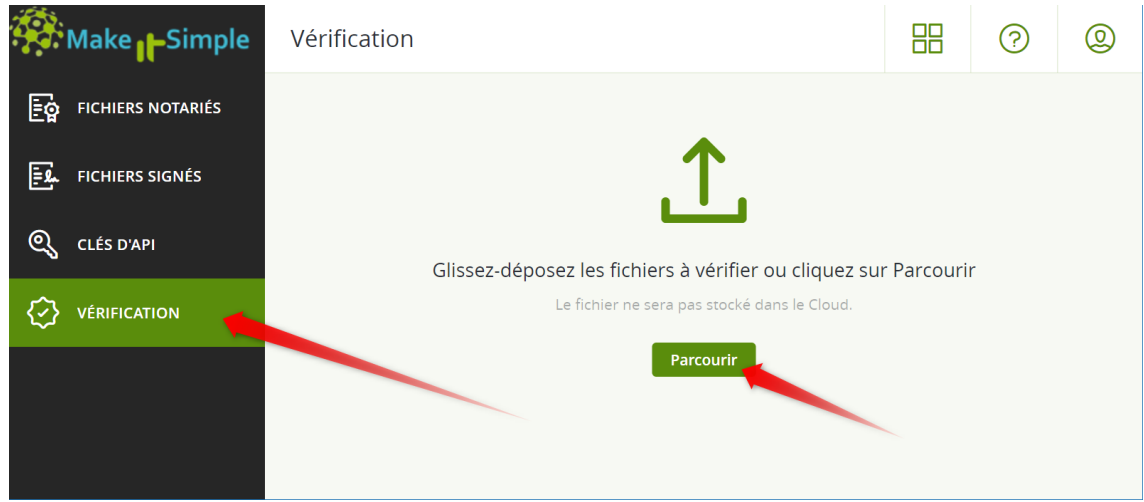

4. Cliquez sur Parcourir, puis sélectionnez le fichier dont vous voulez vérifier l'authenticité. Vous pouvez sélectionner plusieurs fichiers.

Une fois un fichier sélectionné, le logiciel commence à le transférer dans le stockage Cloud.

Les fichiers transférés pour vérification n'utilisent pas le quota du Stockage Notary. Ils sont supprimés du stockage Cloud après le processus de vérification.

5. Indiquez l'ID de certificat de fichier pour confirmer vos droits pour cette vérification de fichier, et cliquez sur Vérifier.

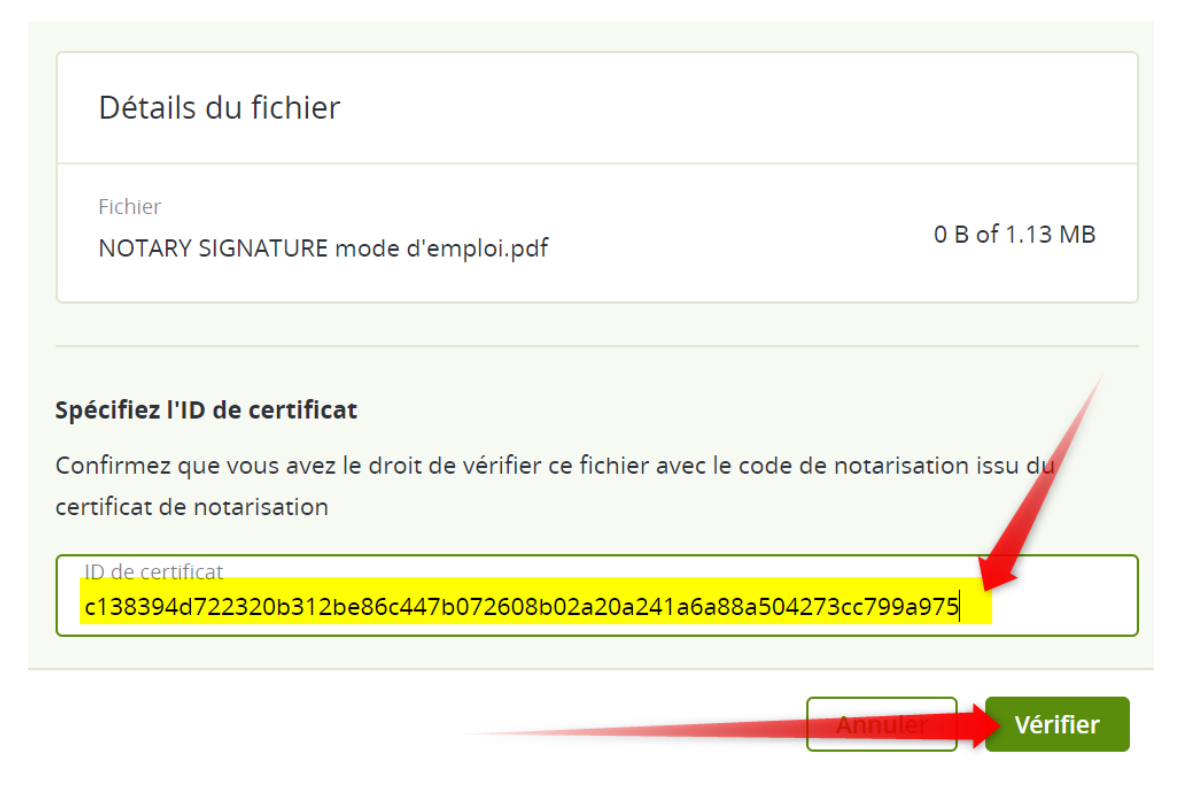

6. Le logiciel affiche les rapports de vérification des fichiers sélectionnés.

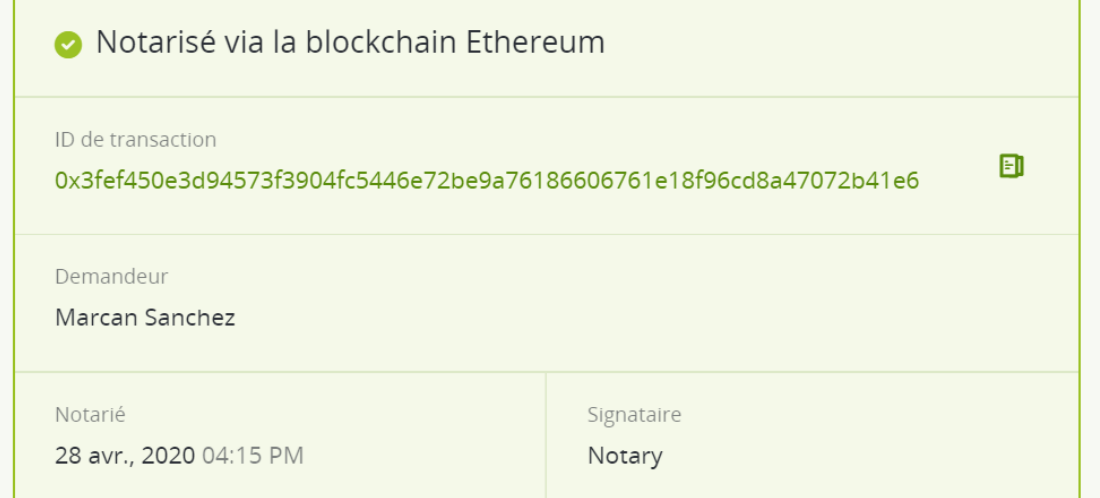

- a. Si un fichier est authentique, son état est Notarié.
- b. Si un fichier n'est pas authentique ou n'a jamais été notarié, son état est Non notarié.
- c. Si un fichier est en progrès de notarisation, son état est En progrès.

#### Vérification d'un fichier à l'aide d'un reçu de blockchain

- 1. Accédez au certificat de notarisation.
- 2. Trouvez la section Recu de la blockchain et copiez les contenus suivants, y compris les parenthèses :

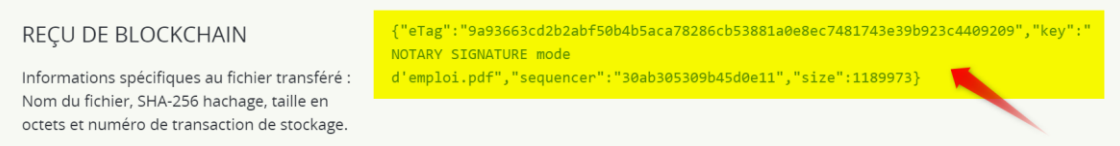

3. Dans la console de notarisation, cliquez sur Vérification.

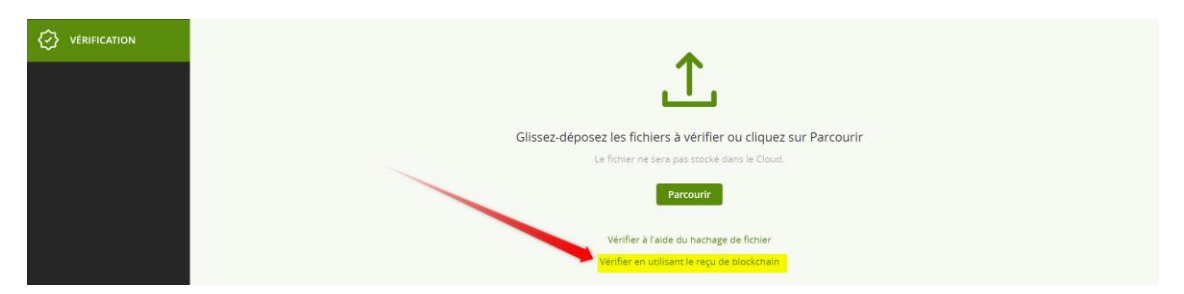

- 4. Cliquez sur Vérifier en utilisant le reçu de blockchain.
- 5. Collez les contenus copiés depuis la section Reçu de la blockchain dans le champ vierge.
- 6. Cliquez sur Vérifier.
- 7. Le logiciel affiche l'adresse du rapport de vérification.
	- a. Si un fichier est authentique, son état est Notarié.
	- b. Si un fichier n'est pas authentique ou n'a jamais été notarié, son état est Non notarié.
	- c. Si un fichier est en progrès de notarisation, son état est En progrès.

#### Pour vérifier un fichier à l'aide d'un hachage de fichier

- 1. Accédez au certificat de notarisation.
- 2. Trouvez l'ID du certificat et copiez-le.

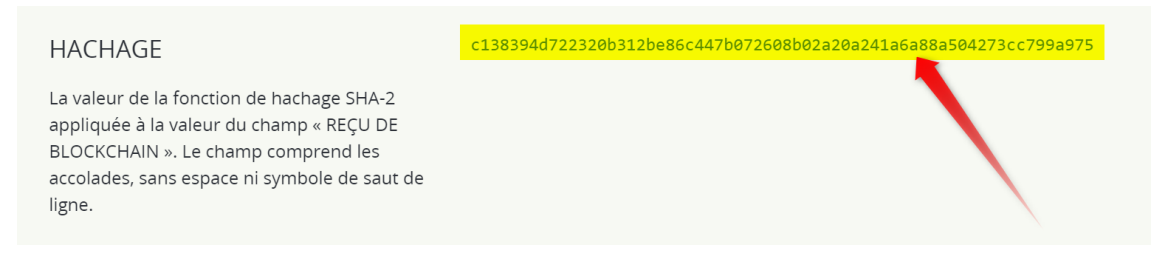

3. Trouvez le hachage du fichier et copiez-le.

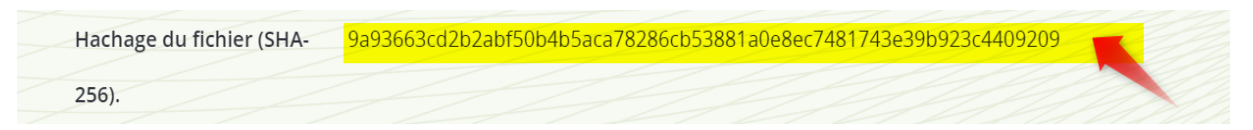

- 4. Dans la console de notarisation, cliquez sur Vérification.
- 5. Cliquez sur Vérifier à l'aide du hachage de fichier.

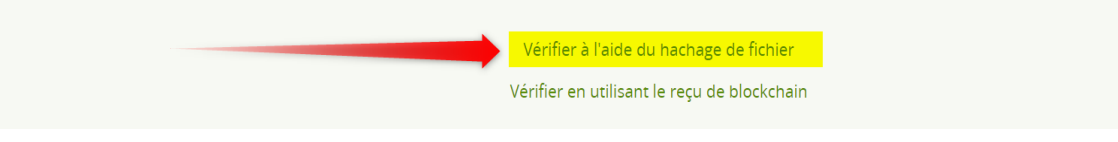

6. Coller le hachage du fichier pour spécifier le fichier à hacher, et indiquez l'ID de certificat de fichier pour confirmer vos droits pour cette vérification de fichier.

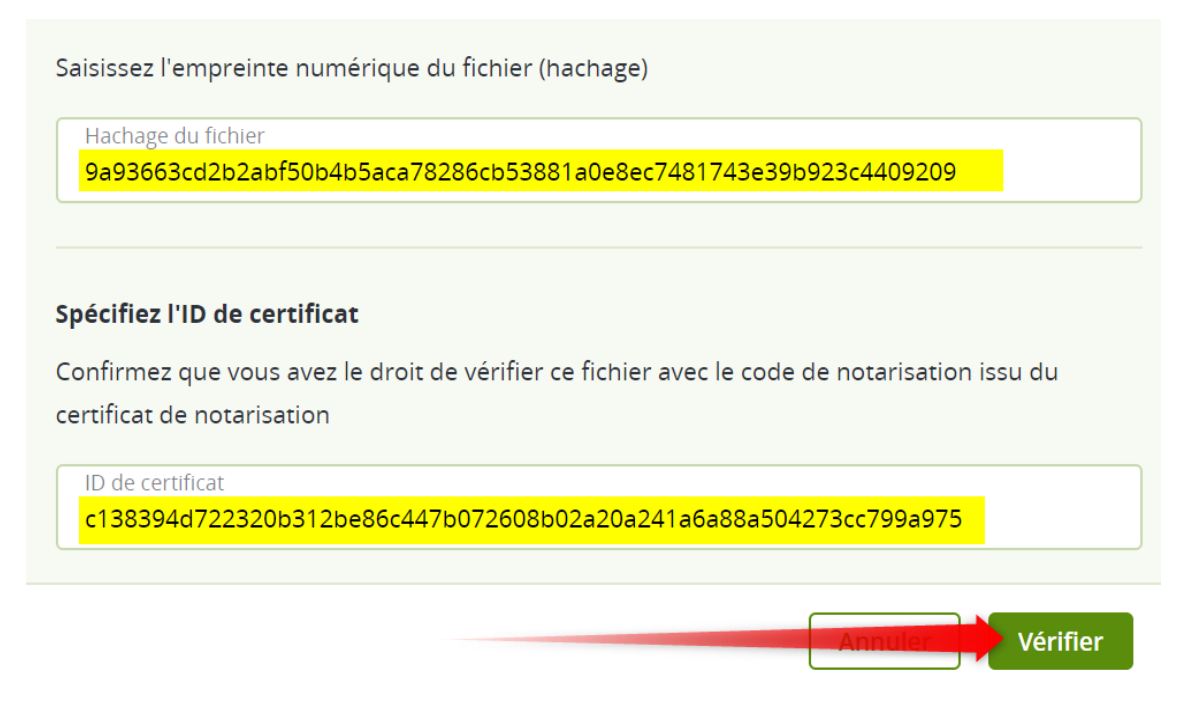

- 7. Cliquez sur Vérifier.
- 8. Le logiciel affiche l'adresse du rapport de vérification.
	- a. Si un fichier est authentique, son état est Notarié.
	- b. Si un fichier n'est pas authentique ou n'a jamais été notarié, son état est Non notarié.
	- c. Si un fichier est en progrès de notarisation, son état est En progrès.

### VÉRIFICATION MANUELLE DU FICHIER SANS NOTARY

Vous pouvez vérifier manuellement l'authenticité d'un fichier sans recours au Notary. Le processus comprend trois étapes :

#### Étape 1 : Calculez SHA-256 le hachage d'un fichier.

- 1. Ouvrez le web : [https://emn178.github.io/online](https://emn178.github.io/online-tools/sha256_checksum.html)[tools/sha256\\_checksum.html](https://emn178.github.io/online-tools/sha256_checksum.html)
- 2. Déposez le fichier pour vérifier ici :

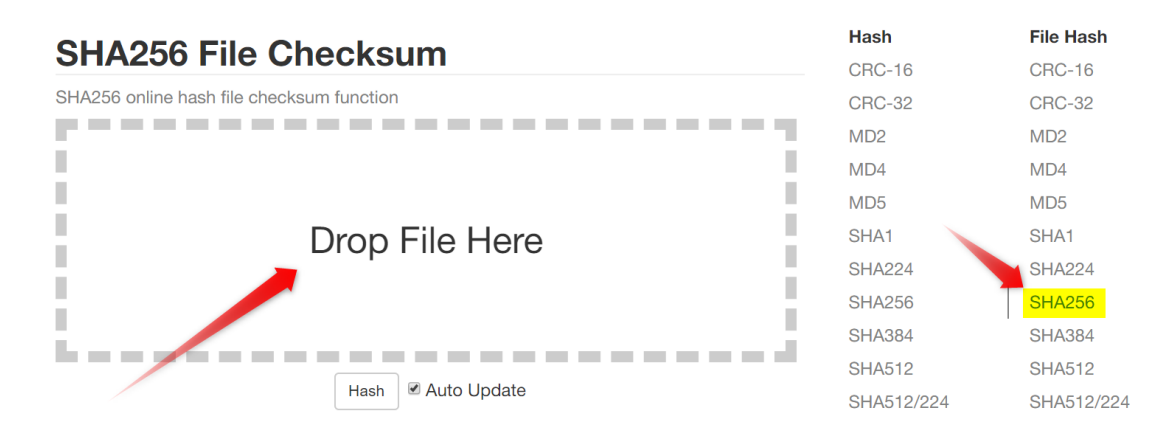

3. Vérifiez que le SHA-256 hachage de l'étape 1 est égal à un eTag dans le champ REÇU DE BLOCKCHAIN dans votre certificat de notarisation.

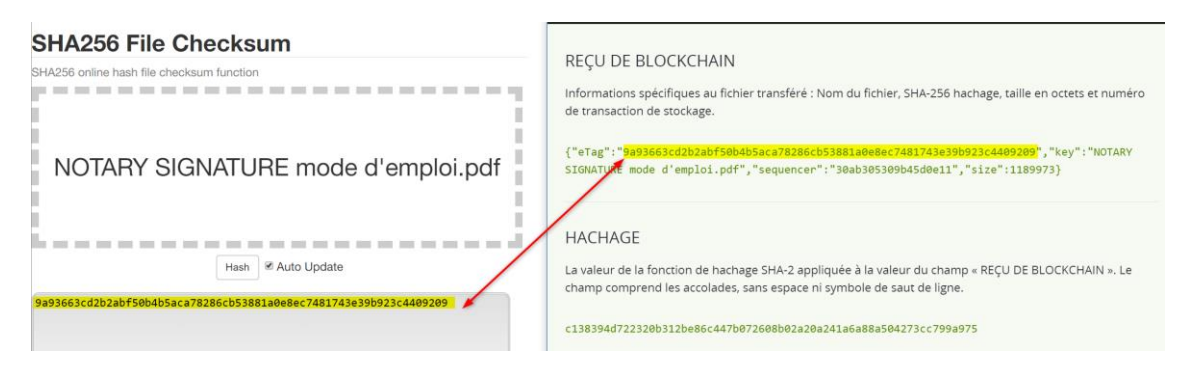

#### Étape 2 : Vérifiez qu'une RACINE est stockée dans la blockchain

- 1. Accédez au certificat de notarisation.
- 2. Trouvez l'ID de transaction et copiez-le.

ID de transaction 0x3fef450e3d94573f3904fc5446e72be9a76186606761e18f96cd8a47072b41e6

- 3. Ouvrez un explorateur de blockchain, par exemple [https://etherscan.io](https://etherscan.io/)
- 4. Saisissez l'ID de transaction depuis le certificat dans le champ de recherche.
- 5. Vérifiez qu'un champ de Données dans un onglet de journaux des événements …

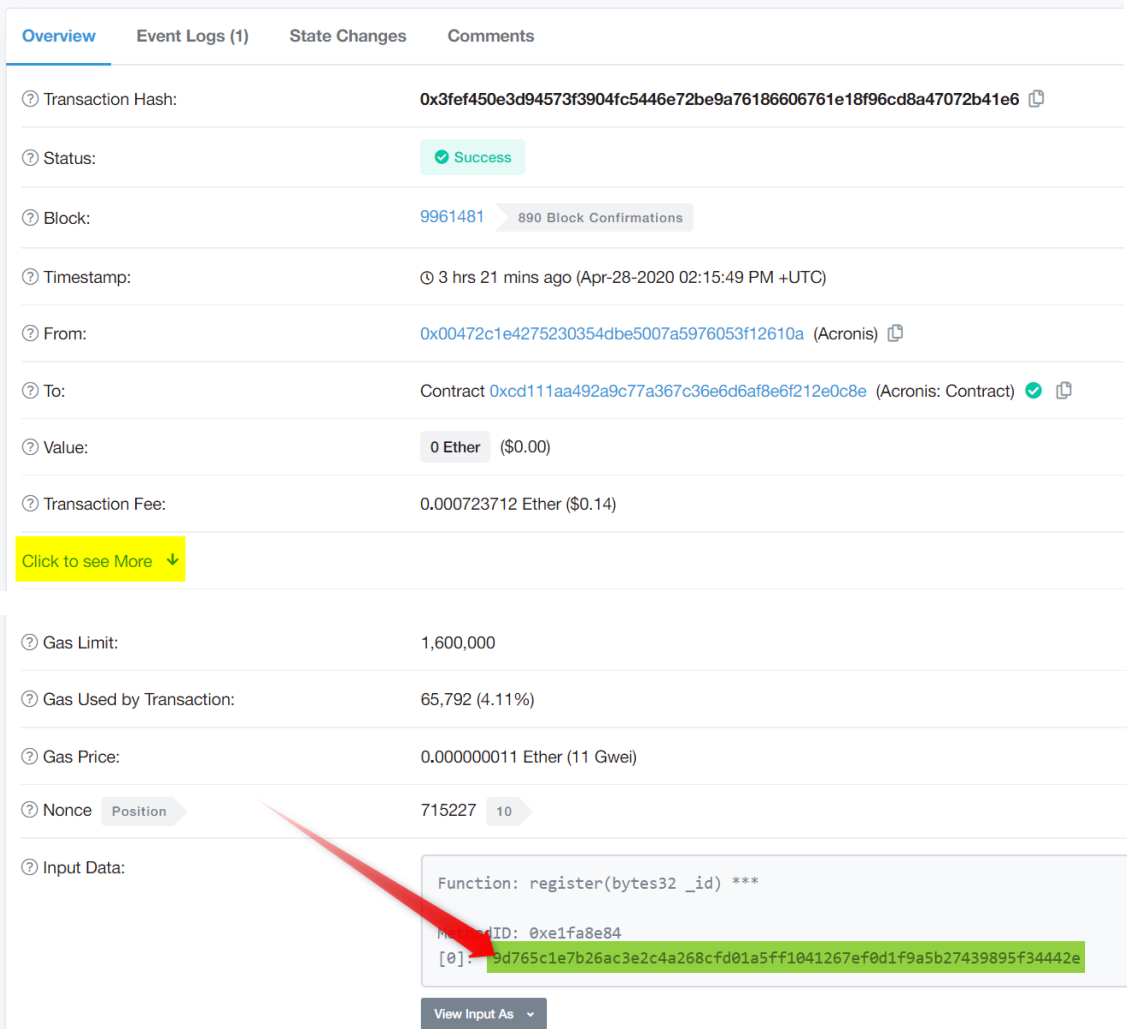

…est égal à une valeur RACINE dans votre certificat.

#### **RACINE**

Hachage supérieur de l'arbre Merkle. Stocké dans la blockchain, dans le contrat intelligent Notary.

9d765c1e7b26ac3e2c4a268cfd01a5ff1041267ef0d1f9a5b27439895f34442e

#### Étape 3 : Vérifiez que l'eTag est dans l'arbre

Téléchargez un utilitaire de ligne de commande depuis un répertoire GitHub https://github.com/acronis/notary-verifyhash/releases, lancez la fenêtre de commande (Windows) ou le Terminal (macOS) et suivez les instructions https://github.com/acronis/notary-verifyhash pour vérifier que l'eTag est inclus dans la certificate.proof.title.

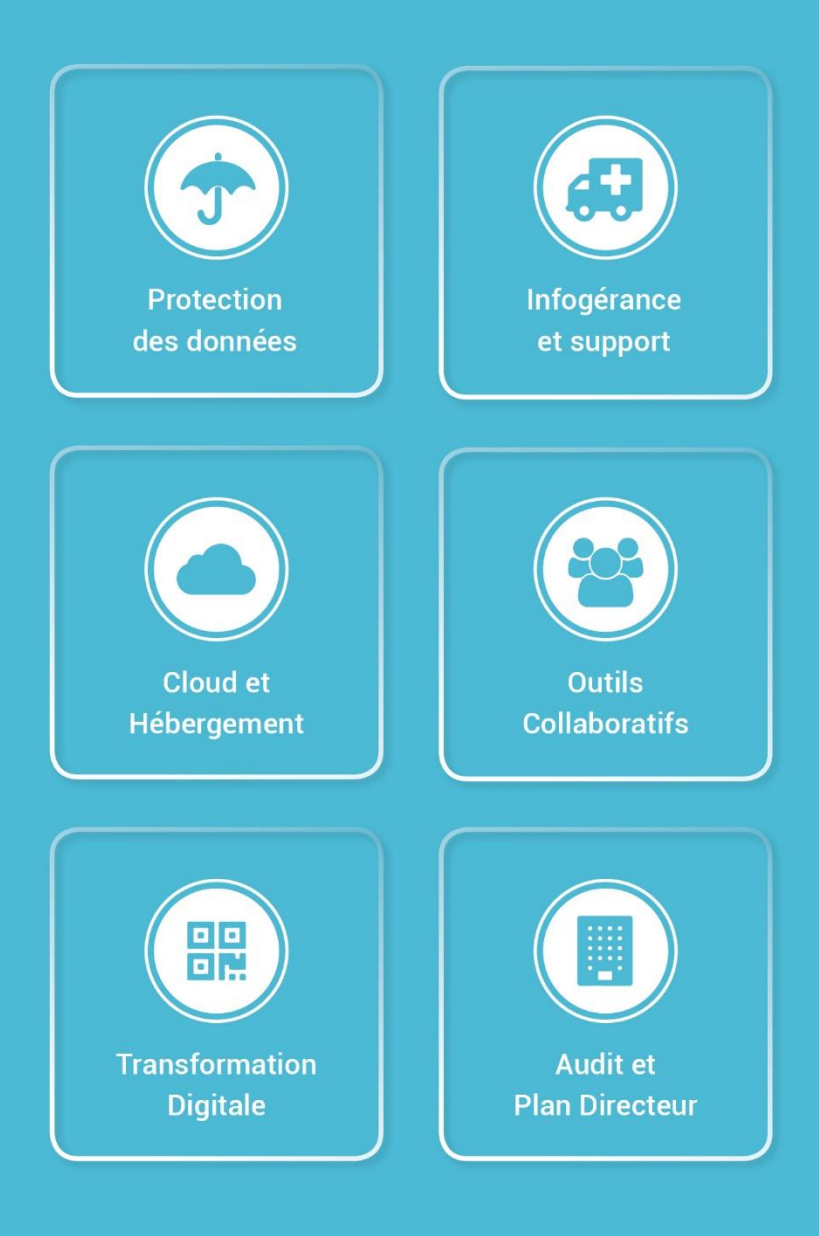

Avenue Riond-Bosson 12, 1110 Morges +41 58 255 0 111 | sales@makeitsimple.ch | www.makeitsimple.ch